# Kullanıcı Kılavuzu Dell SE2417HG/SE2417HGR

Model No.: SE2417HG/SE2417HGR Düzenleyici model: SE2417HGc

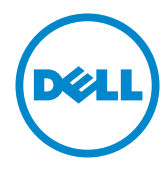

# NOT, DİKKAT ve UYARI

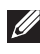

NOT: NOT, bilgisayarınızdan daha iyi yararlanmanız için yardımcı olan önemli bilgileri gösterir.

DİKKAT: DİKKAT, talimatlar izlenmezse donanımla ilgili olası zararı veya veri kaybını gösterir.

UYARI: UYARI olasılıkla mala gelebilecek zararı, kişisel yaralanmayı veya ölüm durumunu gösterir.

Bu belgede kullanılan diğer ticari markalar ve ticari adlar markaların ve adların hak sahiplerine veya bunların ürünlerine işaret eder. Dell Inc., kendisine ait olanlar dışındaki ticari markalar ve ticari adlar üzerinde hiçbir mülkiyet iddiasında bulunmaz.

2019 – 3 Rev. A06

\_\_\_\_\_\_\_\_\_\_\_\_\_\_\_\_\_\_\_\_\_\_\_\_\_

Bu belgede yer alan bilgiler haber verilmeksizin değişime tabidir. © 2015–2019 Dell Inc. Tüm hakları saklıdır.

Bu materyallerin Dell Inc.'ın önceden yazılı izini olmaksızın herhangi bir yolla çoğaltılması kesinlikle yasaktır.

Bu metinde kullanılan ticari markalar: *Dell* ve *DELL* logosu Dell Inc.'in ticari markalarıdır; *Microsoft* ve *Windows*, Microsoft'un ya ticari markaları ya da kayıtlı ticari markalarıdır. A.B.D ve/veya diğer ülkelerdeki şirket, *Intel* A.B.D. ve diğer ülkelerde Intel Corporation'ın kayıtlı ticari markasıdır; ve ATI, Advanced Micro Devices, Inc.'in ticari markasıdır. ENERGY STAR, A.B.D. Çevre Koruma Bakanlığı'nın kayıtlı ticari markasıdır. ENERGY STAR ortağı olan Dell Inc. bu ürünün enerji etkinliği için ENERGY STAR yönergelerine uyduğunu belirlemiştir.

# İçindekiler

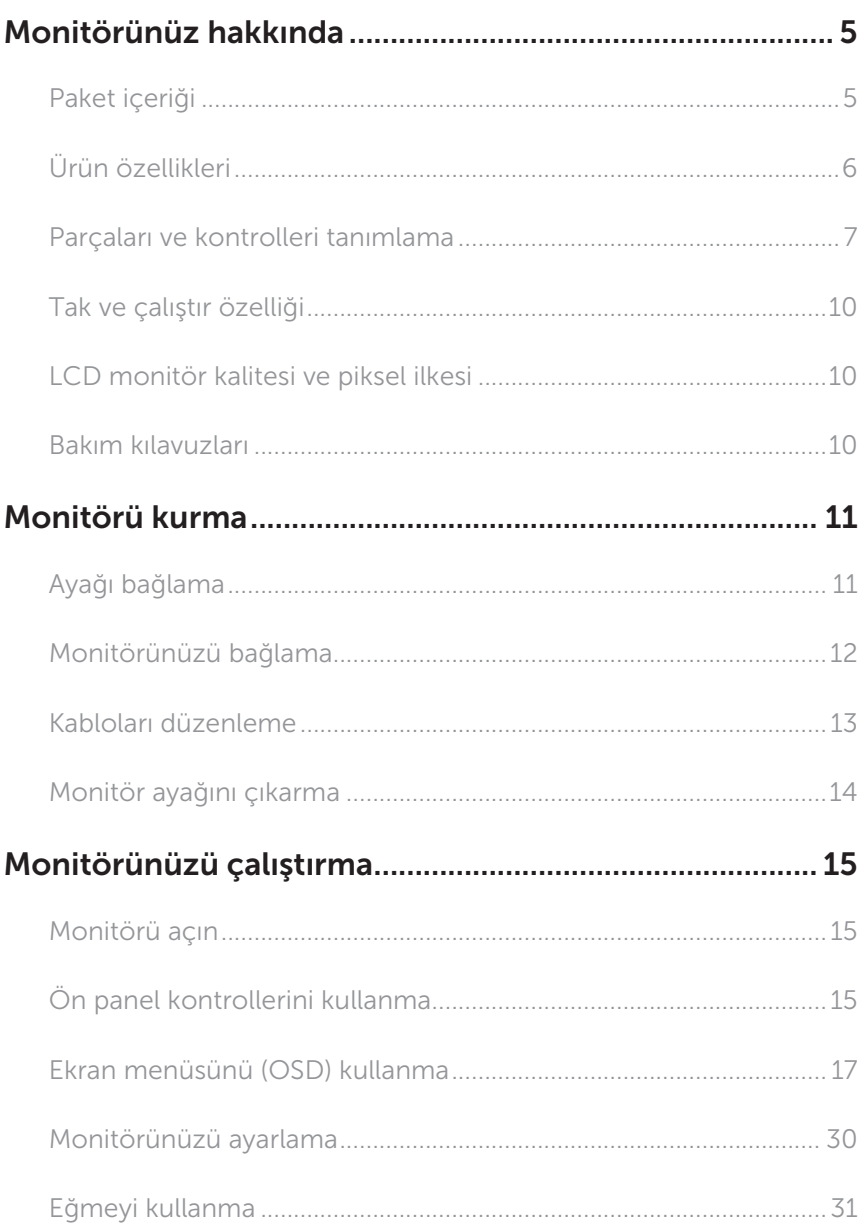

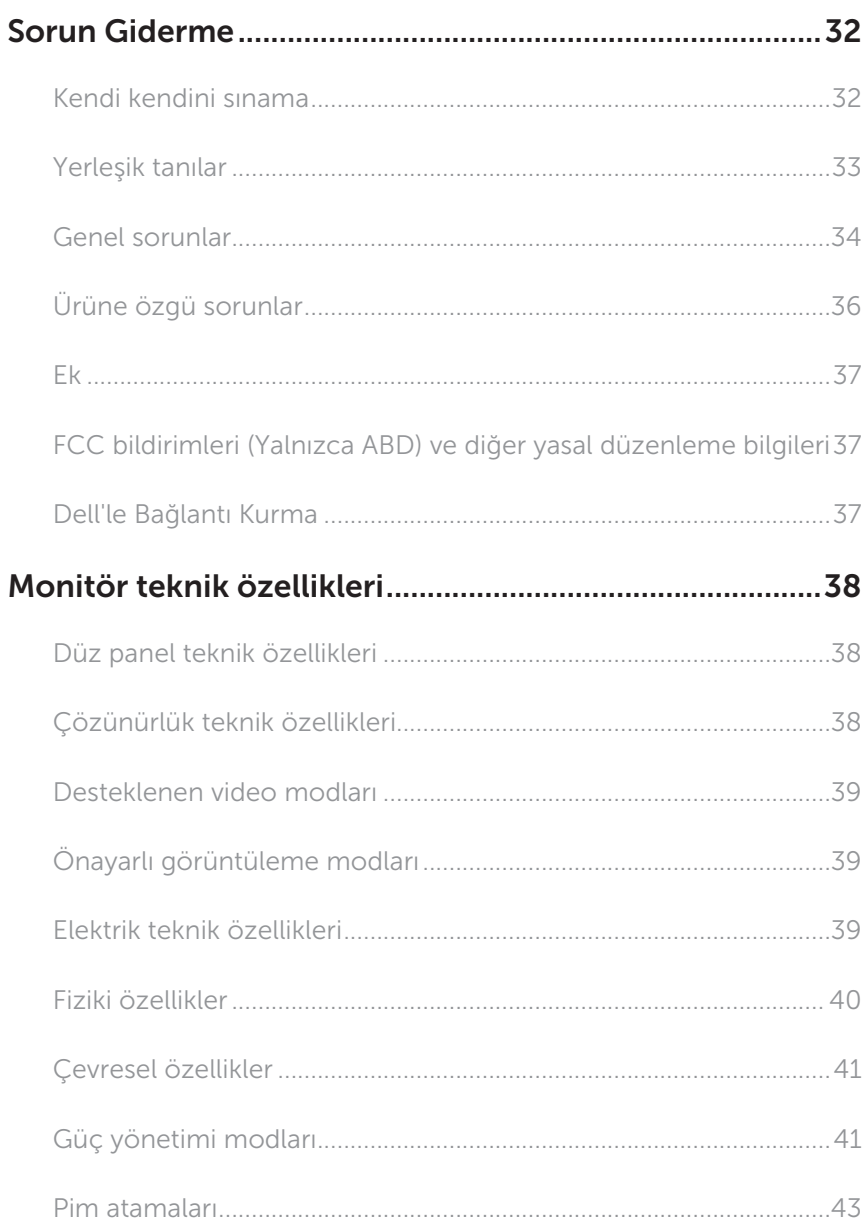

# <span id="page-4-0"></span>Monitörünüz hakkında

### Paket içeriği

Monitörünüz aşağıda gösterilen bileşenlerle gelir. Tüm bileşenleri aldığınızdan emin olun ve eksik olan varsa [Dell'le Bağlantı Kurma](#page-36-1).

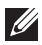

NOT: Bazı öğeler isteğe bağlı olabilir ve monitörünüzle gönderilmeyebilir. Bazı özellikler veya ortamlar bazı ülkelerde kullanılamayabilir.

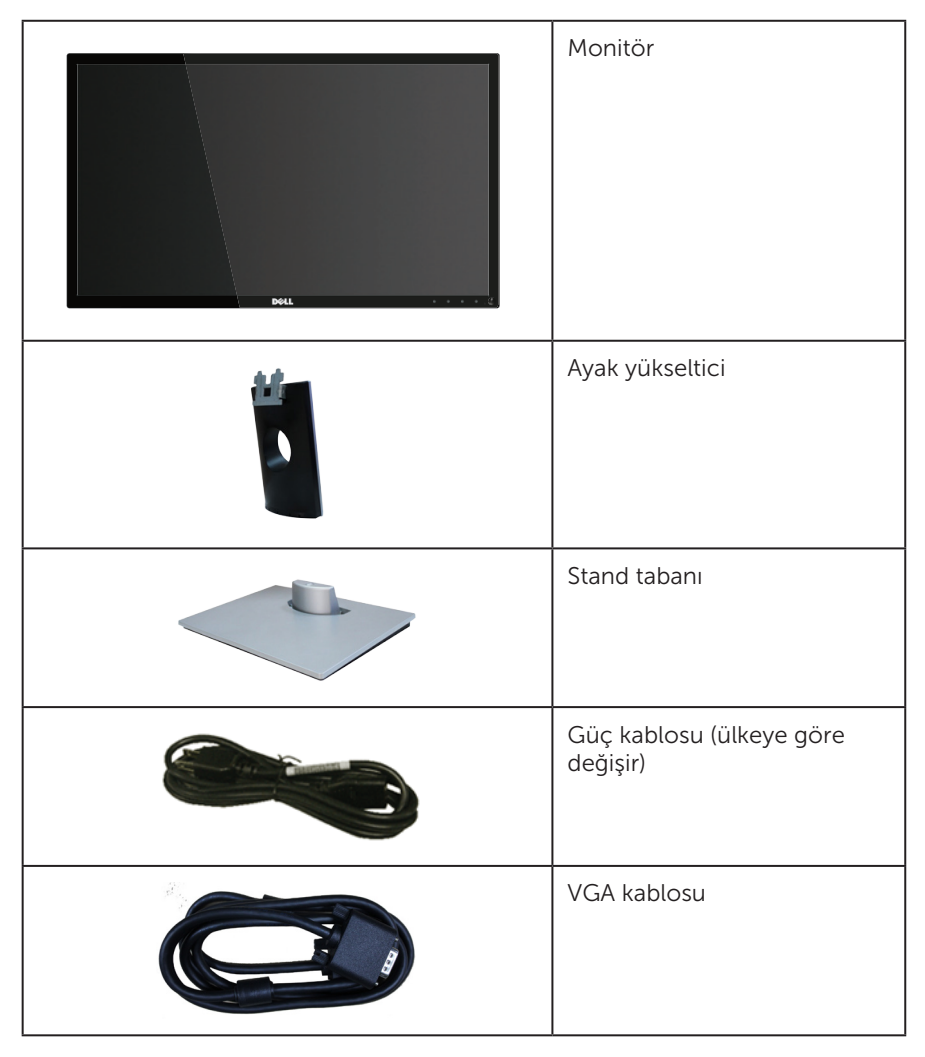

<span id="page-5-0"></span>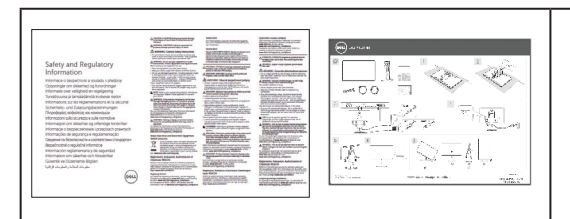

- ∞ Hızlı Kurulum Kılavuzu
- ∞ Güvenlik ve Yasal Düzenlemeler Bilgileri

# Ürün özellikleri

Dell SE2417HG/SE2417HGR düz panel ekranda etkin matris, İnce Film Transistör (TFT), Sıvı Kristal Ekran (LCD) ve LED arka ışık bulunur. Ekran özellikleri şunları içerir:

- ∞ 59,9 cm (23,6 inç) izlenebilir ekran alanı (çapraz olarak ölçülür). 1920 x 1080 çözünürlük, artı düşük çözünürlükler için tam ekran desteği.
- Sisteminiz destekliyorsa tak ve çalıştır özelliği.
- ∞ VGA ve çift HDMI bağlantısı.
- ∞ Hızlı 2 ms panel tepki süresi.
- ∞ Kurulum kolaylığı ve ekran optimizasyonu için Ekran Menüsü (OSD) ayarlamaları.
- ∞ Energy Star belgeli monitör için Enerji Tasarrufu özelliği.
- ∞ Güvenlik kablosu yuvası.
- ∞ Görüntü kalitesi korunurken geniş en-boy oranlıdan standart en-boy oranına geçme kapasitesi.
- ∞ BFR/PVC- Azaltılmış.
- Yüksek dinamik kontrast oranı (8.000.000:1).
- ∞ Uyku modundayken 0,3 W güç tüketimi.
- ∞ Energy Gauge, monitörün gerçek zamanda tüketmekte olduğu enerji düzeyini gösterir.

### <span id="page-6-0"></span>Parçaları ve kontrolleri tanımlama

### Önden Görünüm

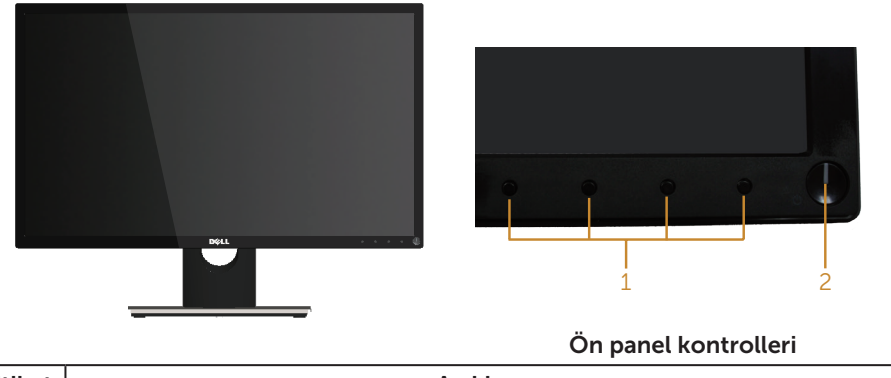

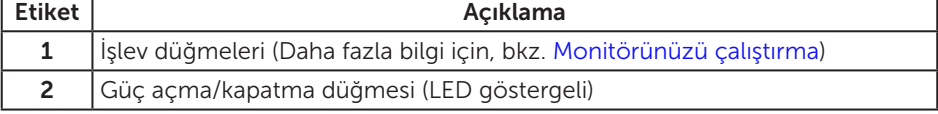

NOT: Parlak kenarlı ekranlarda, kenarlar çevreleyen ışıktan ve parlak yüzeylerden rahatsız edici yansımalara neden olabileceğinden, kullanıcı ekranın yerleşimine dikkat etmelidir.

### Arkadan Görünüm

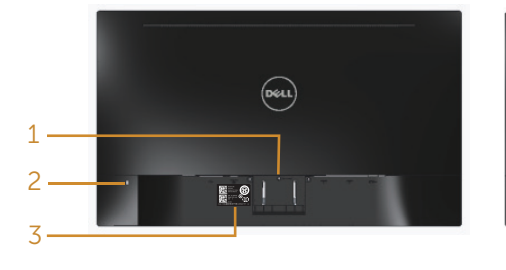

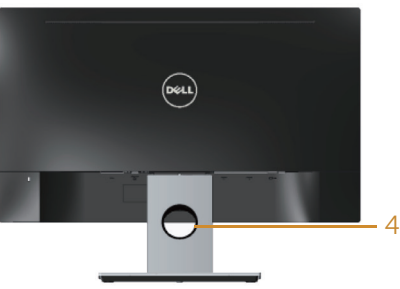

Monitör ayağı olmadan Arkadan Görünüm  $\;$  Monitör standı ile Arkadan Görünüm

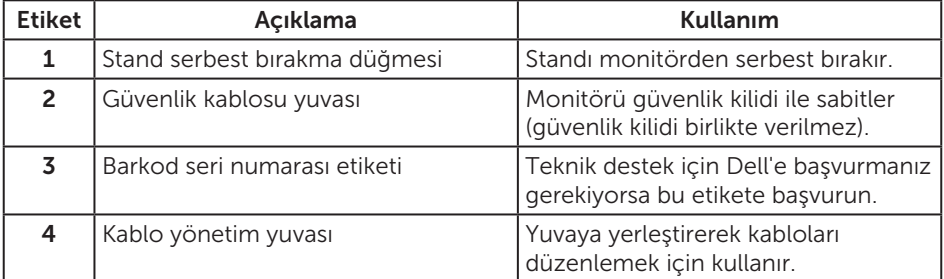

### Alttan Görünüm

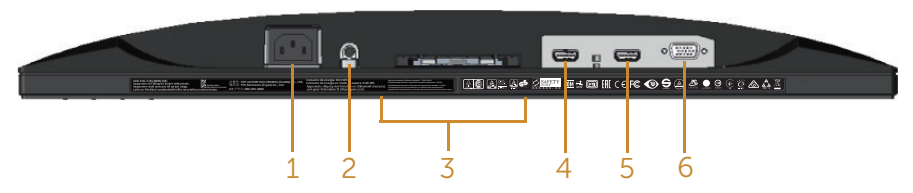

#### Monitör standı olmadan arkadan görünüm

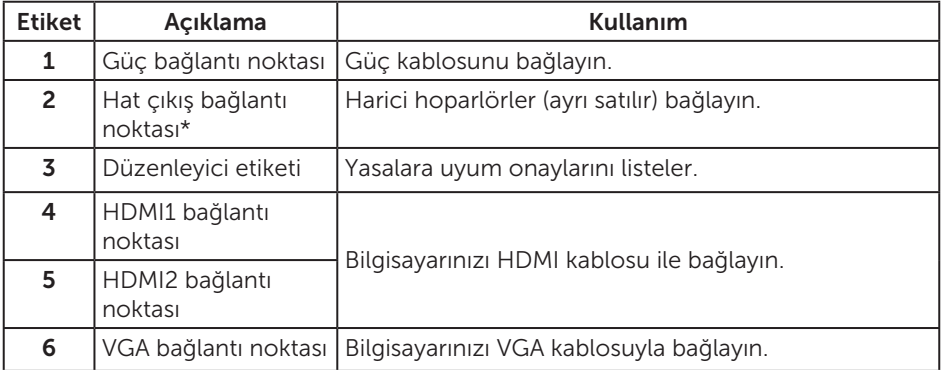

\* Ses hat çıkışı bağlantı noktasında kulaklık kullanımı desteklenmemektedir.

# <span id="page-9-0"></span>Tak ve çalıştır özelliği

Monitörü herhangi bir Tak ve Çalıştır uyumlu sisteme takabilirsiniz. Monitör otomatik olarak Ekran Veri Kanalı (DDC) protokollerini kullanarak Genişletilmiş Görüntü Tanımlama Verileri (EDID) ile bilgisayar sistemi sağlar, böylece sistem kendisini yapılandırabilir ve monitör ayarlarını optimize edebilir. Çoğu monitör yüklemeleri otomatiktir; isterseniz farklı ayarları seçebilirsiniz. Monitör ayarlarını değiştirme hakkında daha fazla bilgi için, bkz. [Monitörünüzü çalıştırma](#page-14-1).

# LCD monitör kalitesi ve piksel ilkesi

LCD Monitör üretim işlemi sırasında, görünmesi zor olan ve görüntüleme kalitesi veya kullanılabilirliği etkilemeyen bir veya daha fazla pikselin değişmeyen bir durumda sabitlenmesi ender durum değildir. Dell Monitör Kalitesi ve Piksel İlkesi hakkında daha fazla bilgi için, şu adresteki Dell Destek sitesine bakın: [www.dell.com/support/](http://www.dell.com/support/monitors) [monitors](http://www.dell.com/support/monitors).

### Bakım kılavuzları

### Monitörünüzü temizleme

A UYARI: Monitörü temizlemeden önce, monitörün güç kablosunun fişini elektrik prizinden çıkarın.

DİKKAT: Monitörü temizlemeden önce [Güvenlik Yönergeleri](#page-36-2) okuyun ve izleyin.

En iyi yöntemler için, monitörünüzü paketten çıkarırken, temizlerken veya taşırken aşağıdaki listedeki talimatları izleyin:

- ∞ Antistatik ekranı temizlerken, su ile yumuşak, temiz bir bezi nemlendirin. Mümkünse, özel bir ekran temizleme kağıdı veya antistatik kaplama için uygun bir solüsyon kullanın. Benzen, tiner, amonyak, aşındırıcı temizleyiciler veya sıkıştırılmış hava kullanın.
- ∞ Monitörü temizlemek için hafif nemlendirilmiş, ılık bez kullanın. Bazı deterjanlar monitörde süt gibi bir iz bıraktığından herhangi bir tür deterjan kullanmaktan kaçının.
- ∞ Monitörünüzün paketini açtığınızda beyaz pudra görürseniz, bir bezle temizleyin.
- ∞ Koyu renkli monitör açık renkli monitöre göre çizildiğinde beyaz izleri daha belirgin gösterebileceğinden monitörünüzü dikkatle tutun.
- ∞ Monitörünüzde en iyi görüntü kalitesini korumak için, dinamik olarak değişen ekran koruyucu kullanın ve kullanımda değilken monitörünüzü kapatın.

# <span id="page-10-0"></span>Monitörü kurma

### Ayağı bağlama

NOT: Monitör fabrikadan gönderildiğinde stand takılı değildir.

<u>U</u> NOT: Aşağıdaki adımlar, monitörünüzle birlikte gelen ayağın bağlanması içindir. Başka bir ayak kurmak için, o ayakla gelen belgelere bakın.

Monitör standını takmak için:

- 1. Monitörü yumuşak bir bez veya minder üzerine yerleştirin.
- 2. Ayağın üst tarafındaki tırnakları monitörün arkasındaki çentiklere geçirin.
- 3. Ayağı tıklayarak yerine oturana kadar bastırın.

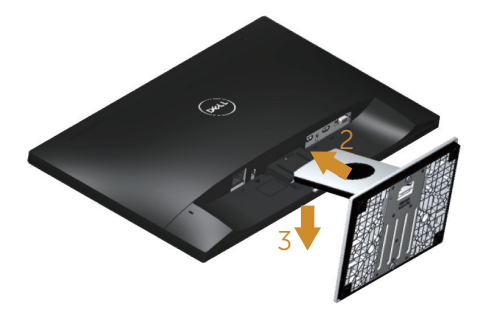

### <span id="page-11-0"></span>Monitörünüzü bağlama

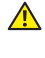

 $\triangle$  UYARI: Bu bölümdeki vordamları gerçekleştirmeden önce Güvenlik Yönergeleri izleyin.

NOT: Bilgisayara tüm kabloları aynı anda bağlamayın. Monitöre bağlamadan önce kabloların kablo yönetimi yuvasından geçirilmesi önerilir.

Monitörünüzü bilgisayara bağlamak için:

- 1. Bilgisayarınızı kapatın ve güç kablosunun bağlantısını kesin.
- 2. Monitörünüzden gelen VGA/HDMI kablosunu bilgisayarınıza bağlayın.

### VGA kablosunu bağlama

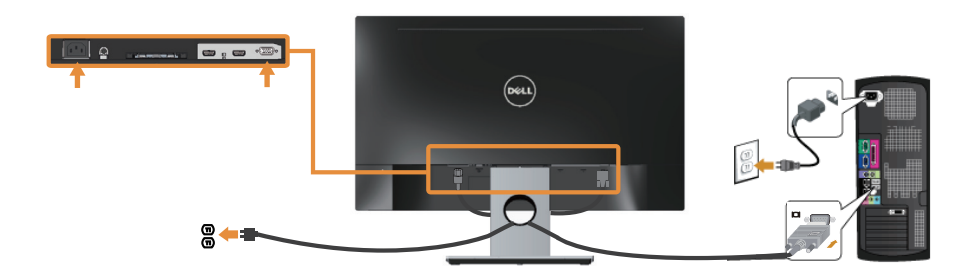

### HDMI kablosunu bağlama (ayrıca satılır)

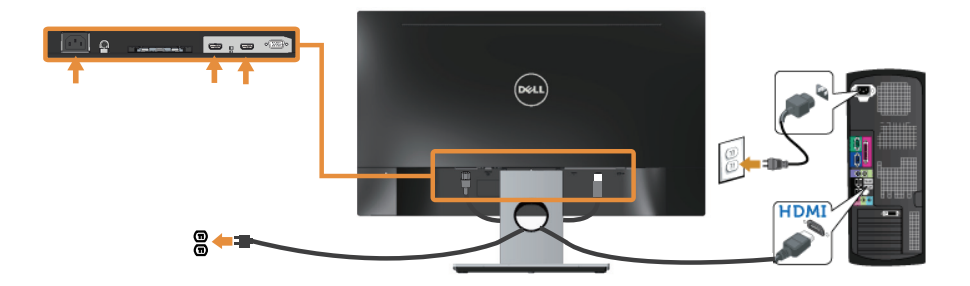

### <span id="page-12-0"></span>Kabloları düzenleme

Monitörünüze bağlanan kabloları düzenlemek için kablo yönetimi yuvasını kullanın.

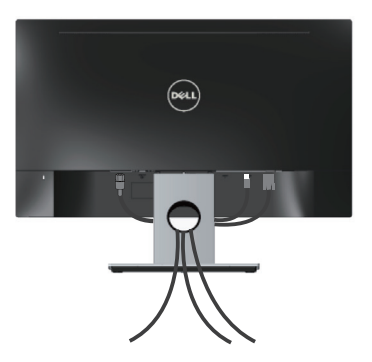

### <span id="page-13-0"></span>Monitör ayağını çıkarma

NOT: Ayağı çıkarırken LCD ekranda çizikleri önlemek için, monitörün yumuşak ve temiz bir yüzeye yerleştirildiğinden emin olun.

Standı çıkarmak için:

- 1. Monitörü yumuşak bir bez veya minder üzerine yerleştirin.
- 2. Serbest bırakma mandalını itmek için uzun ve ince bir tornavida kullanın.
- 3. Mandal serbest bırakıldıktan sonra ayağı monitörden çıkarın.

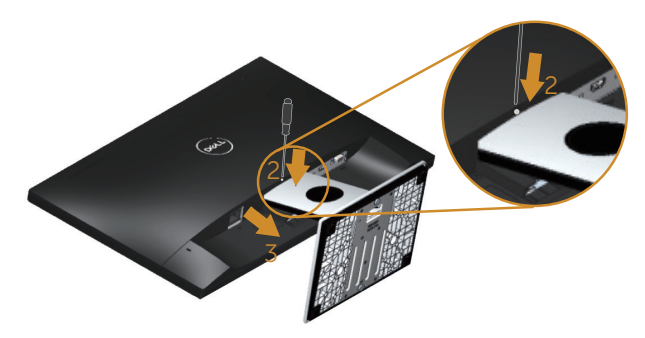

# <span id="page-14-1"></span><span id="page-14-0"></span>Monitörünüzü çalıştırma

### Monitörü açın

Monitörü açmak için @ düğmesine basın.

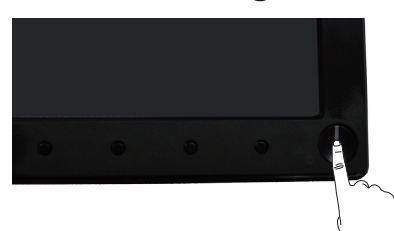

# Ön panel kontrollerini kullanma

Ekrandaki görüntüyü ayarlamak için monitörün önündeki kontrol düğmelerini kullanın.

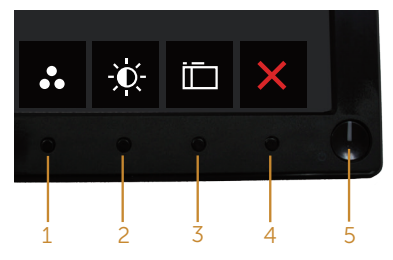

Aşağıdaki tabloda ön panel düğmeleri açıklanmaktadır:

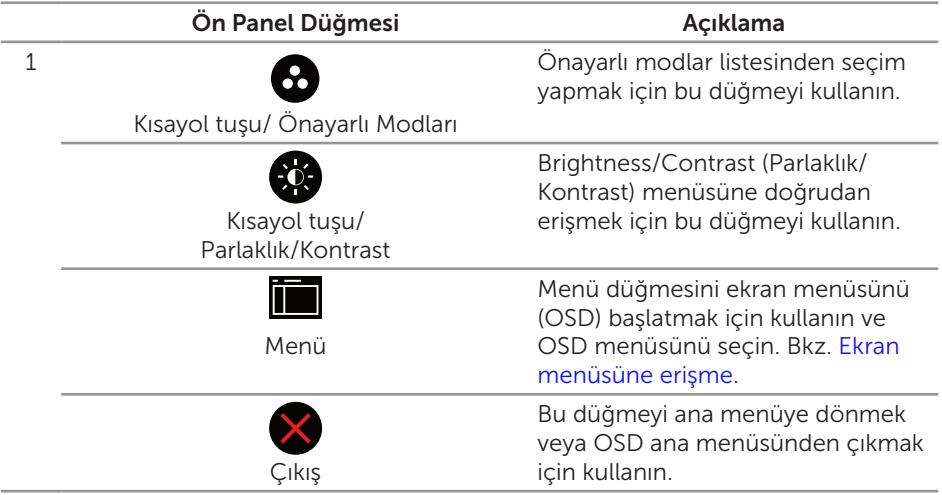

Güç Açma/Kapatma düğmesi (LED göstergeli)

I

Monitörü açmak ve kapatmak için güç düğmesini kullanın.

Sabit beyaz ışık, monitörün açıldığını belirtir. Yanıp sönen beyaz ışık güç tasarrufu modunda olduğunu belirtir.

### Ekran menüsü kontrolleri

Görüntü ayarlarını yapmak için monitörün önündeki düğmeleri kullanın.

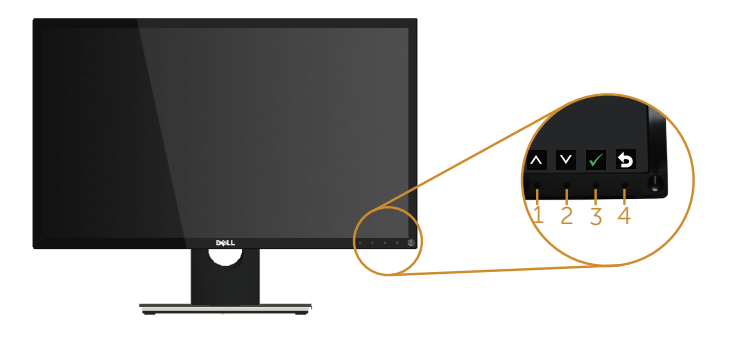

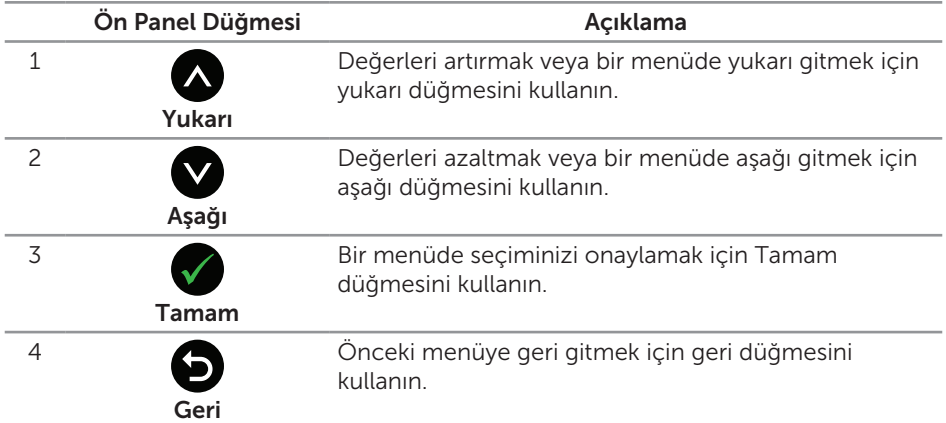

### <span id="page-16-0"></span>Ekran menüsünü (OSD) kullanma

### <span id="page-16-1"></span>Ekran menüsüne erişme

 $\mathscr{M}$ 

NOT: Yaptığınız değişiklikler, başka bir menüye geçtiğinizde, ekran menüsünden çıktığınızda veya ekran menüsünün kendiliğinden kapanması beklediğinizde otomatik olarak kaydedilir.

1. Ana ekran menüsünü görüntülemek için a düğmesine basın.

#### Analog (VGA) giriş için ana menü

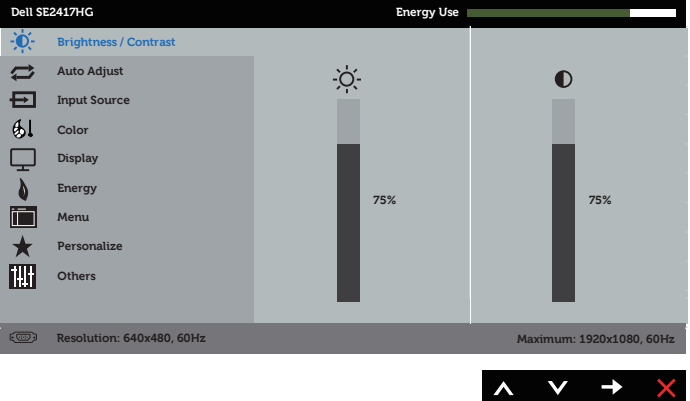

- 2. Seçenekler arasında dolaşmak için  $\bigotimes$  ve  $\bigotimes$  düğmelerine basın. Bir simgeden diğerine geçerken seçenek vurgulanır.
- 3. Vurgulanan seçeneği etkinleştirmek için  $\bigcirc$  düğmesine bir defa basın.
- 4. İstenilen parametreyi seçmek için,  $\bigcirc$  ve  $\bigcirc$  düğmesine basın.
- 5.  $\bigcirc$  düğmesine basıp, değişikliklerinizi yapmak için, menüdeki göstergelere göre ve düğmelerini kullanın.
- 6. Ana menüye geri gitmek için **düğmesini seçin.**

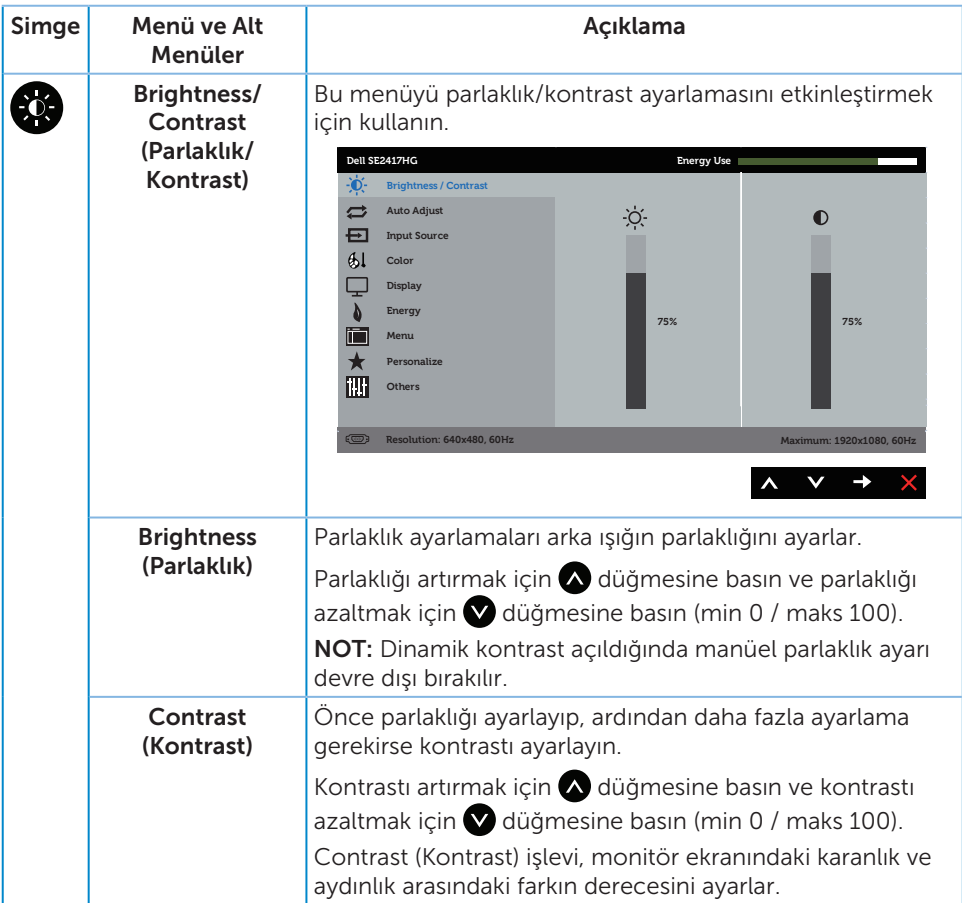

![](_page_18_Picture_118.jpeg)

<span id="page-19-0"></span>![](_page_19_Picture_188.jpeg)

![](_page_20_Picture_183.jpeg)

![](_page_21_Picture_177.jpeg)

![](_page_22_Picture_232.jpeg)

![](_page_23_Picture_248.jpeg)

<span id="page-24-0"></span>![](_page_24_Picture_193.jpeg)

![](_page_25_Picture_168.jpeg)

![](_page_26_Picture_170.jpeg)

NOT: Monitör, LED yaşlanmasını telafi etmek için parlaklığı otomatik olarak ayarlamaya yönelik bir yerleşik özelliğe sahiptir.

#### Ekran menüsü uyarı mesajları

Dynamic Contrast (Dinamik Kontrast) özelliği etkinleştirildiğinde (şu ön ayarlı modlarda: Game (Oyun) veya Movie (Film)), manüel parlaklık ayarı devre dışı bırakılır.

![](_page_26_Picture_171.jpeg)

Monitör belirli bir çözünürlük modunu desteklemediğinde aşağıdaki mesaj görüntülenir:

![](_page_27_Picture_0.jpeg)

Yani, bilgisayardan alınan sinyali monitör senkronize edemez. Bu monitör tarafından adreslenebilir Yatay ve Dikey frekans aralıkları için bkz. [Monitör teknik özellikleri](#page-37-1). Önerilen mod 1920 X 1080'dir.

DDC/CI işlevi devre dışı bırakılmadan önce aşağıdaki mesaj görüntülenir:

![](_page_27_Picture_113.jpeg)

Monitör Power Save Mode (Güç Tasarrufu Modu) durumuna girdiğinde aşağıdaki mesaj görünür:

![](_page_27_Picture_5.jpeg)

Güç düğmesi dışında bir düğmeye basarsanız, seçili girişe göre aşağıdaki mesajlar görünür:

![](_page_27_Picture_7.jpeg)

VGA veya HDMI kablosu bağlanmadığında, aşağıda gösterilen şekilde yüzen bir iletişim kutusu görünür. Bu durumda bırakılırsa, monitör 5 dakika sonra Güç Tasarrufu Moduna girecektir.

![](_page_28_Picture_54.jpeg)

Daha fazla bilgi için, bkz. [Sorun Giderme](#page-31-1).

### <span id="page-29-0"></span>Monitörünüzü ayarlama

### En fazla çözünürlüğü ayarlama

Monitörün maksimum çözünürlüğünü ayarlamak için:

- 1. Windows 8 ve Windows 8.1'de, klasik masaüstüne geçmek için Masaüstü kutucuğunu seçin.
- 2. Masaüstünde sağ tıklatın ve Screen Resolution (Ekran Çözünürlüğü) öğesini tıklatın.
- 3. Screen Resolution (Ekran Çözünürlüğü) aşağı açılır listesini seçin ve 1920 x 1080 öğesini seçin.
- 4. OK (Tamam) düğmesini tıklatın.

1920 x 1080 seçeneği gözükmüyorsa, grafik sürücünüzü güncellemeniz gerekebilir. Bilgisayarınıza bağlı olarak, aşağıdaki yordamlardan birini tamamlayın:

Bir Dell masaüstünüz veya taşınabilir bilgisayarınız varsa:

● [www.dell.com/support](http://www.dell.com/support) adresine gidin, bilgisayarınızın Servis Etiketini girin ve grafik kartınıza yönelik en son sürücüyü indirin.

Dell marka olmayan bir bilgisayar kullanıyorsanız (taşınabilir veya masaüstü):

- ∞ Bilgisayarınızın destek sitesine gidin ve en son grafik sürücülerini indirin.
- ∞ Grafik kartı web sitesine gidin ve en son grafik sürücülerini indirin.

# <span id="page-30-0"></span>Eğmeyi kullanma

Monitörünüzle gelen ayak, öne doğru 5 dereceye ve arkaya doğru 21 dereceye kadar eğilmeyi destekler.

![](_page_30_Picture_2.jpeg)

# <span id="page-31-1"></span><span id="page-31-0"></span>Sorun Giderme

UYARI: Bu bölümdeki yordamlara başlamadan önce, [Güvenlik Yönergeleri](#page-36-2) kısmını izleyin.

### Kendi kendini sınama

Monitörünüz, düzgün çalışıp çalışmadığını kontrol etmenize olanak tanıyan kendi kendine sınama özelliği sağlar. Monitörünüz ve bilgisayarınız düzgün olarak bağlıysa, ancak monitör ekranı siyah kalırsa, aşağıdaki adımları izleyerek monitör kendi kendine sınamasını çalıştırın:

- 1. Bilgisayarınızı ve monitörünüzü kapatın.
- 2. Monitörden tüm video kablolarını çıkarın. Bu şekilde, bilgisayarın kapsanması gerekmez.
- 3. Monitörü açın.

Monitör doğru biçimde çalışıyorsa hiçbir sinyal olmadığını algılar ve aşağıdaki mesajlardan biri görünür. Kendi kendini sınama modundayken, güç LED'i beyaz kalır.

![](_page_31_Picture_109.jpeg)

<span id="page-32-0"></span>![](_page_32_Picture_0.jpeg)

 $\mathbb{Z}$  NOT: Bu kutu, video kablosu takılı değilse veya zarar görmüşse normal sistem çalışması sırasında da görülür.

4. Monitörünüzü kapatın ve video kablosunu yeniden bağlayın; sonra hem bilgisayarınızı hem de monitörünüzü açın.

Kabloları yeniden bağladıktan sonra monitörünüzde görüntü olmamaya devam ederse, video denetleyicinizi ve bilgisayarınızı kontrol edin.

### Yerleşik tanılar

Monitörünüz, yaşadığınız herhangi bir ekran anormalliğinin monitörünüzün kendisindeki veya bilgisayarınız ve video kartınızla ilgili bir sorun olup olmadığını belirlemenize yardımcı olan bir yerleşik tanı aracına sahiptir.

![](_page_32_Picture_6.jpeg)

NOT: Yerleşik tanıyı yalnızca video kablosu takılı değilken ve monitör *kendi kendini sınama modundayken* çalıştırabilirsiniz.

![](_page_32_Picture_8.jpeg)

Dahili tanıyı çalıştırmak için:

- 1. Ekranın temiz olduğundan (ekran yüzeyinde hiç toz partikülü olmadığından) emin olun.
- 2. Video kablolarını bilgisayarınızın veya monitörünüzün arkasından çıkarın. Monitör kendi kendini sınama moduna girer.
- 3. Button 1 (Düğme 1) ve button 4 (düğme 4) düğmelerini aynı anda 2 saniye boyunca basılı tutun. Gri bir ekran görünür.
- 4. Dikkatlice ekrandaki anormallikleri inceleyin.
- 5. Ön paneldeki button 4 (düğme 4) düğmesine tekrar basın. Ekranın rengi kırmızıya döner.
- 6. Anormallikler için ekranı inceleyin.
- 7. Görüntüdeki yeşil, mavi, siyah, beyaz ve metin ekranları incelemek için adım 5 ve 6'yı tekrarlayın.

Metin ekranı göründüğünde sınama tamamdır. Çıkmak için button 4 (düğme 4) düğmesine tekrar basın.

Dahili tanı aracı kullanılırken ekran anormalliği algılamıyorsanız, monitör düzgün çalışmaktadır. Video kartını ve bilgisayarı kontrol edin.

### <span id="page-33-0"></span>Genel sorunlar

Aşağıdaki tabloda karşılaşabileceğiniz genel monitör sorunları ve olası çözümleri hakkında genel bilgiler bulunur.

![](_page_33_Picture_235.jpeg)

![](_page_34_Picture_217.jpeg)

# <span id="page-35-0"></span>Ürüne özgü sorunlar

![](_page_35_Picture_124.jpeg)

# <span id="page-36-0"></span>Ek

#### <span id="page-36-2"></span>UYARI: Güvenlik Yönergeleri

![](_page_36_Picture_2.jpeg)

A UYARI: Bu dokümantasyonda belirtilenler haricinde kontrollerin, ayarlamaların veya yordamların kullanımı şoka, elektrik hasarlarına ve/veya mekanik zararlara neden olabilir.

Güvenlik talimatları hakkında bilgi için, bkz. *Ürün Bilgileri Kılavuzu*.

# FCC bildirimleri (Yalnızca ABD) ve diğer yasal düzenleme bilgileri

FCC bildirimleri ve diğer yasal düzenleme bilgileri için, [www.dell.com/regulatory\\_](http://www.dell.com/regulatory_compliance) [compliance](http://www.dell.com/regulatory_compliance) adresindeki yasal düzenleme uyumluluğu web sitesine bakın.

# <span id="page-36-1"></span>Dell'le Bağlantı Kurma

Satış, teknik destek veya müşteri hizmetleri konularında Dell'e başvurmak için:

- 1. [www.dell.com/c](http://www.dell.com/support/monitors)ontactdell adresine gidin.
- 2. Sayfanın altındaki Choose a Country/Region (Bir Ülke/Bölge Seçin) açılır menüsünden ülkenizi veya bölgenizi doğrulayın.
- 3. Gereksiniminiz temelinde uygun bir hizmet ya da destek bağlantısını seçin veya Dell ile iletişime geçmenin kendiniz için rahat bir yöntemini belirleyin. Dell, birçok çevrimiçi ve telefona bağlı destek ve hizmet seçenekleri sunar. Kullanılabilirlik ülke ve ürüne göre değişir ve bazı hizmetler alanınızda bulunmayabilir.

![](_page_36_Picture_12.jpeg)

NOT: Etkin bir Internet bağlantınız yoksa, satın alma faturasında, paket fişinde veya Dell ürün katalogunda iletişim bilgilerini bulabilirsiniz.

### <span id="page-37-1"></span><span id="page-37-0"></span>Düz panel teknik özellikleri

![](_page_37_Picture_140.jpeg)

# Çözünürlük teknik özellikleri

![](_page_37_Picture_141.jpeg)

### <span id="page-38-0"></span>Desteklenen video modları

![](_page_38_Picture_242.jpeg)

### Önayarlı görüntüleme modları

![](_page_38_Picture_243.jpeg)

### Elektrik teknik özellikleri

![](_page_38_Picture_244.jpeg)

### <span id="page-39-0"></span>Fiziki özellikler

![](_page_39_Picture_113.jpeg)

### <span id="page-40-0"></span>Çevresel özellikler

![](_page_40_Picture_117.jpeg)

### <span id="page-40-1"></span>Güç yönetimi modları

VESA'nın DPM™ uyumlu ekran kartına veya kişisel bilgisayarınızda yüklü yazılıma sahipseniz, monitör kullanımda değilken otomatik olarak güç tüketimini azaltabilir. Bu, Power Save Mode (Güç Tasarrufu Modu)\* olarak adlandırılır. Bilgisayar klavyeden, fareden veya diğer giriş cihazlarından giriş algılarsa, monitör otomatik olarak çalışmayı sürdürür. Aşağıdaki tabloda güç tüketimi ve bu otomatik güç tasarrufu özelliğinin sinyali gösterilir.

\* Kapalı modda sıfır güç tüketimi yalnızca ana kablo monitörden çıkarılarak elde edilebilir.

![](_page_41_Picture_165.jpeg)

![](_page_41_Picture_166.jpeg)

\*\* En fazla parlaklıkla en fazla güç tüketimi.

\*\*\* Enerji tüketimi (Açık Mod) 230 Volt / 50 Hz değerinde test edilir.

Bu belge yalnızca bilgi verme amaçlıdır ve laboratuvar performansını yansıtır. Ürününüz, sipariş ettiğiniz yazılıma, bileşenlere ve çevre birimlerine bağlı olarak farklı biçimde çalışabilir ve bu tür bilgilerin güncellenmesi için hiçbir yükümlülüğü olmayacaktır. Bu nedenle, müşteri, elektrik toleransları konusunda veya başka açılardan karar verirken bu bilgilere güvenmemelidir. Doğruluk veya tamlık konusunda doğrudan ya da dolaylı hiçbir garanti verilmez.

OSD, yalnızca normal çalıştırma modunda çalışır. Active-off (Etkin kapalı) modunda herhangi bir düğmeye basıldığında aşağıdaki mesaj görüntülenecektir:

![](_page_41_Picture_6.jpeg)

Bilgisayarı ve monitörü etkinleştirin ve OSD'ye erişim kazanın.

![](_page_41_Picture_8.jpeg)

NOT: Bu monitör ENERGY STAR sertifikalıdır. ENERGY STAR

### <span id="page-42-0"></span>Pim atamaları

### VGA bağlayıcı

![](_page_42_Picture_2.jpeg)

![](_page_42_Picture_105.jpeg)

### HDMI bağlayıcı

![](_page_43_Picture_1.jpeg)

![](_page_43_Picture_113.jpeg)